# *SmartHub Features:*

- Easy to Navigate
- Control Paperless Billing
- Pay your Bill
- Set up Recurring Payments
- Store Payment Methods
- View and Compare Usage History

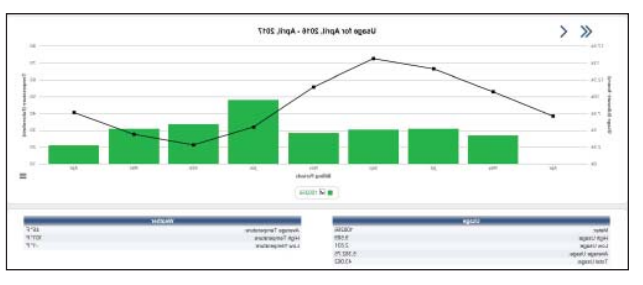

- View Payment History
- Set Notifications
- Recieve Email or Text Alerts
- Contact Us
- Tablet and Smartphone App!

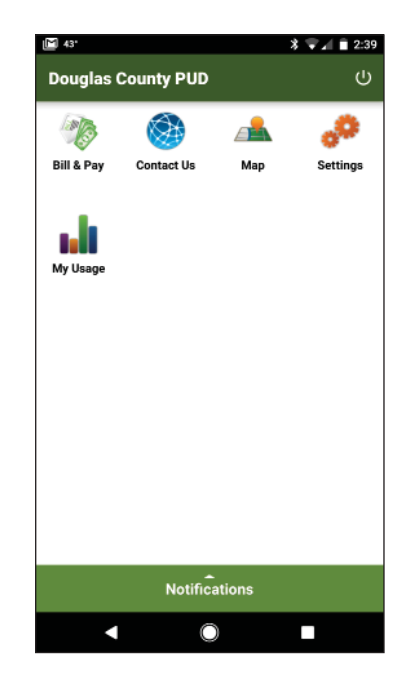

*Keep this information in a safe place so you can reference it again.*

### *SmartHub Account Information:*

E-mail address:

Password:

*Need Help? Call us!509-884-7191*

*Pay by Phone Secure, Toll-Free, Anytime*

*1-844-203-6546*

*OnlineAccount Access withSmartHub*

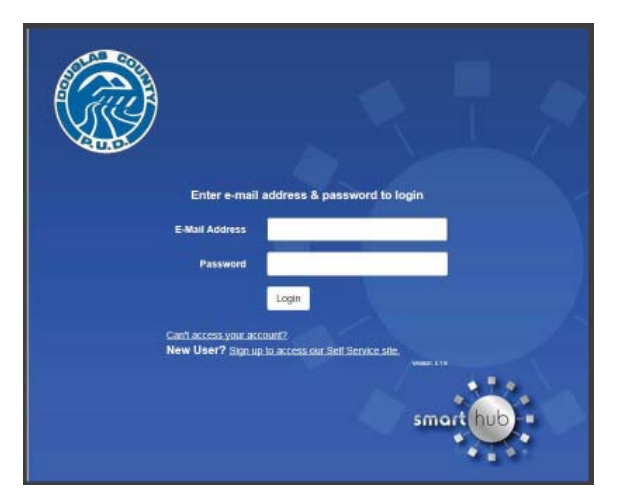

## *Have you signed up?*

*Managing your Douglas PUD account just got easier!* 

*Follow the simple instructions inside to get started.*

# *Create Your Account*

- Visit www.douglaspud.org
- Under Pay Online select Sign Up.
- You will need your account number from your bill, along with your last name and email address.

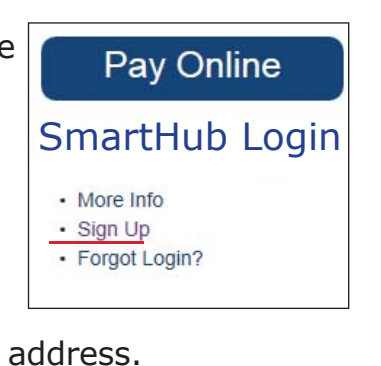

• Follow the on screen instructions.

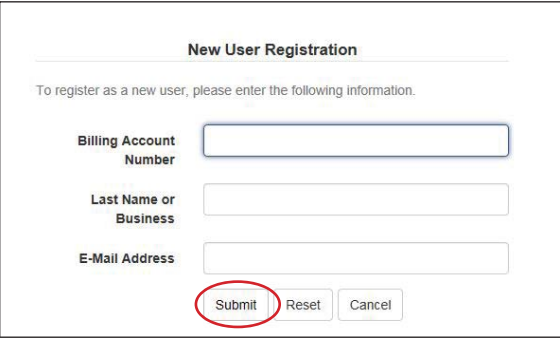

- Verify your identity with your mailing zip code or most recent bill amount.
- Type the text you see on your screen.

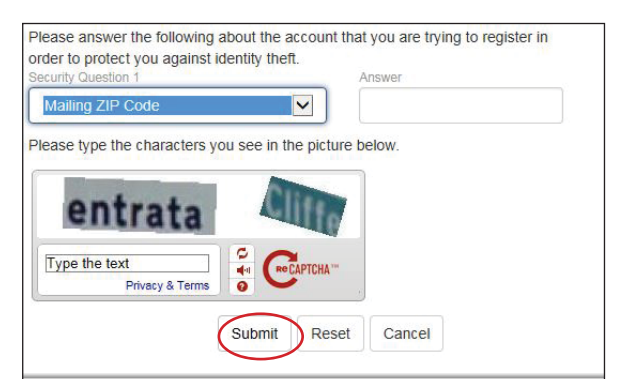

#### Your SmartHub account has been created!

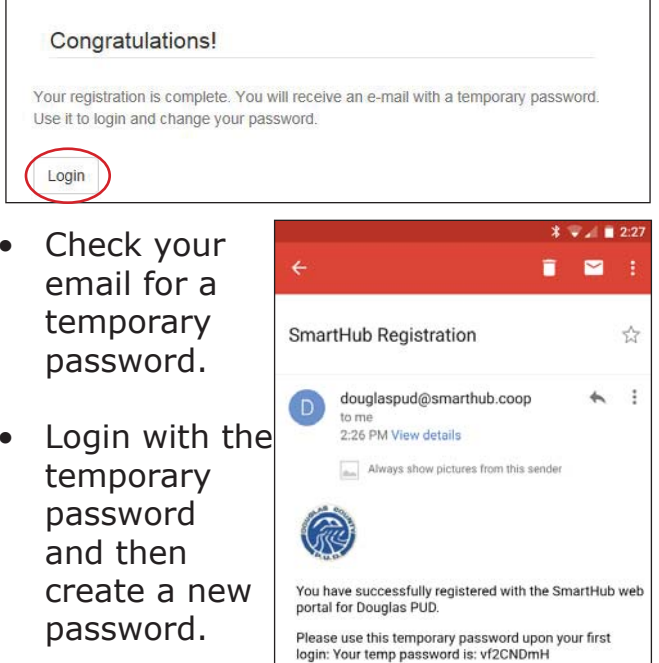

The new password needs to be 5-15 characters with at least 1 number.

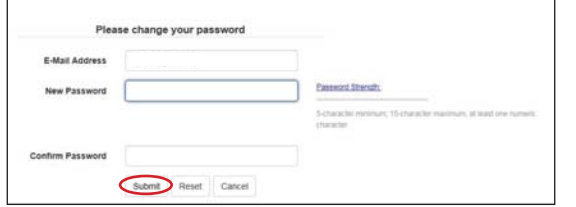

- If you would like to turn off paper bills, select Yes.
- If you would like to recieve a paper bill by mail, select No.

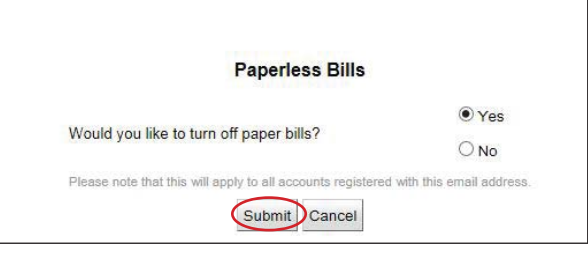

• Choose a Security Phrase. You can skip this step now if you wish, but will need to create one to make a payment.

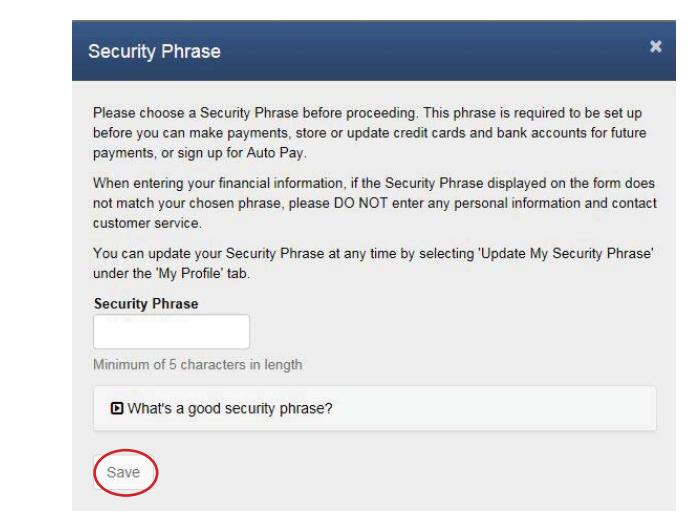

Once setup is complete, you can view your billing and payment options, your profile, usage and set notifications on when and how we contact you.

You can also download the mobile app for your tablet or smartphone. Visit our website www.douglaspud.org on your mobile device and select "Download the SmartHub App" under Pay Online.

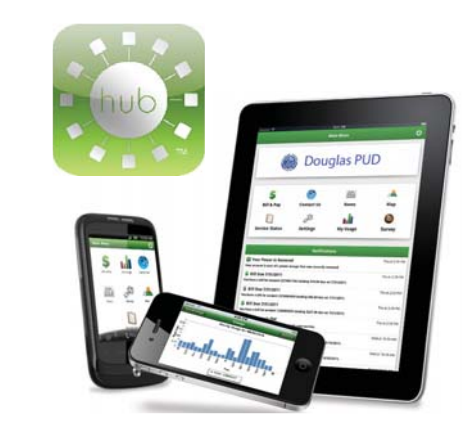